## Making a Guest Payment using The PLD Group Guest Payment tab

Begin at our online bill payment page [\(https://invoices.thepldgroupinc.com\)](https://invoices.thepldgroupinc.com/)

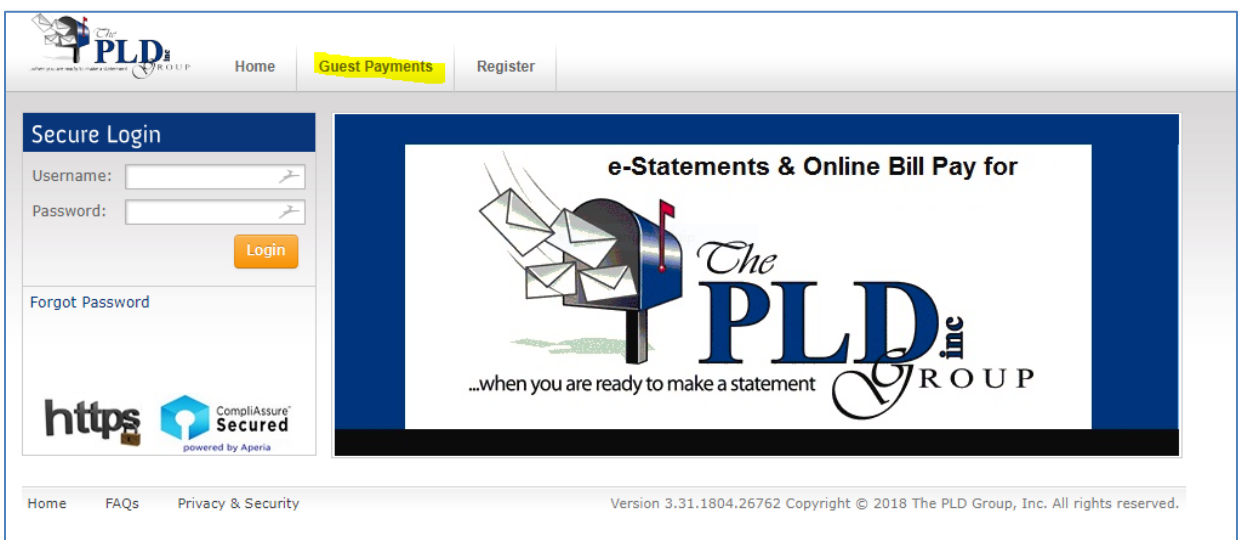

No need to log in with a user name and password – just select "Guest Payments" listed on the top row…

The "Make Payments" page will appear … fill out the fields marked with a red asterisk … the remaining fields are optional … The Guarantor name does NOT need to match exactly to our records – however the account number does need to match. You can find the account number on the upper right hand side of your invoice. The zip code will need to match your 'billing address' for your credit card in order for the credit card to be approved.

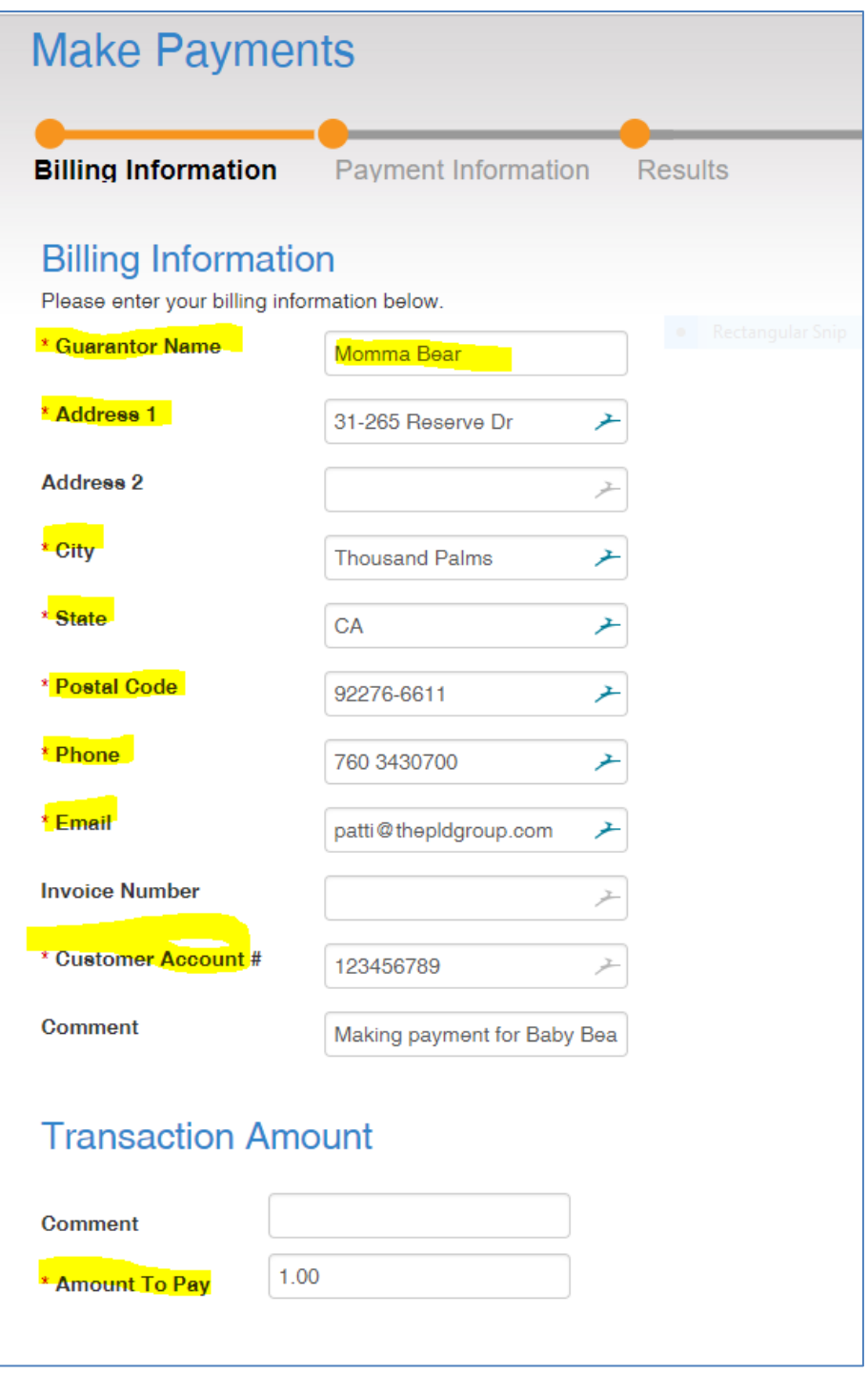

Once completed with this page … select the 'next' button at the top of the page

The Make Payments Page will come up next … the only activity required is to choose the payment method … in this case 'credit card' ….

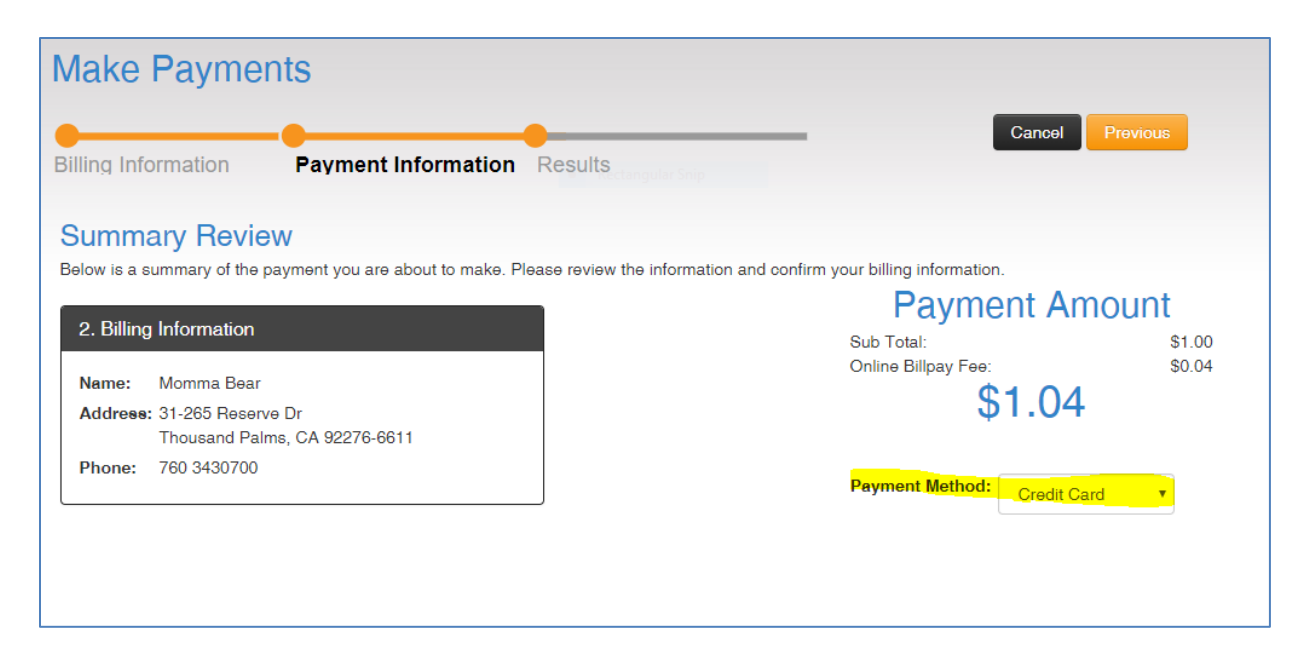

Once the Credit Card field is selected, a pop up screen will appear that is a secure transaction vehicle directly into the processing bank. Please note your credit card number, and/or expiration date is NOT shared with The PLD Group Inc.

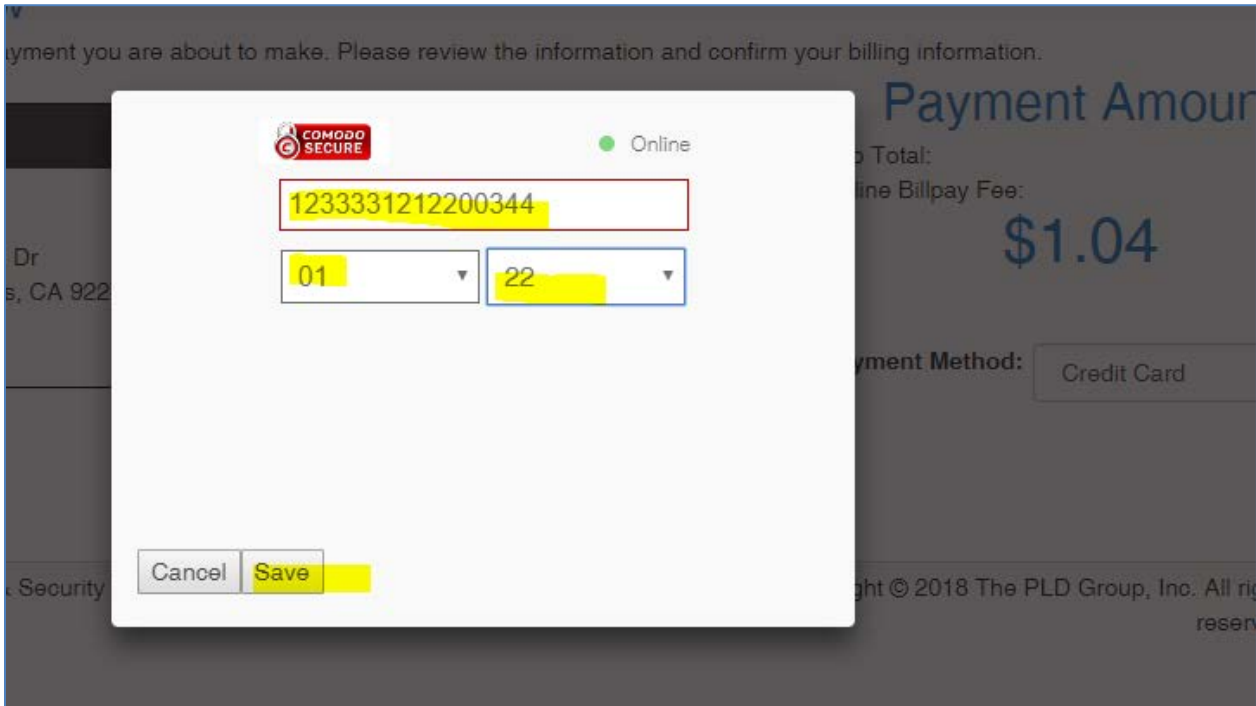

Simply enter the credit card number (note this card number is not a real credit card number – it is only being used for display purposes) … select the expiration date on the next line choosing the drop down arrows … then select 'next' at the bottom of the screen

-------------------------------------------------------------------------------------------------------------------------------------

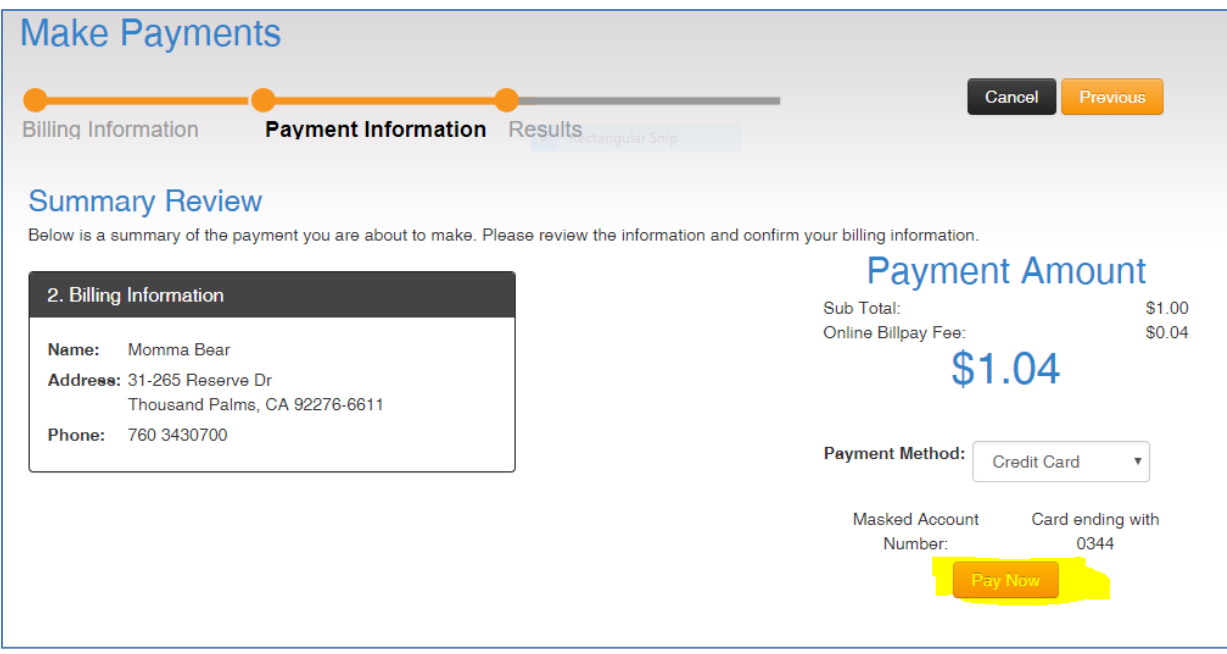

After a brief moment the pop up page will disappear and the Make Payment page will now illustrate the cards' last 4 numbers and a button marked 'Pay Now' … select the button

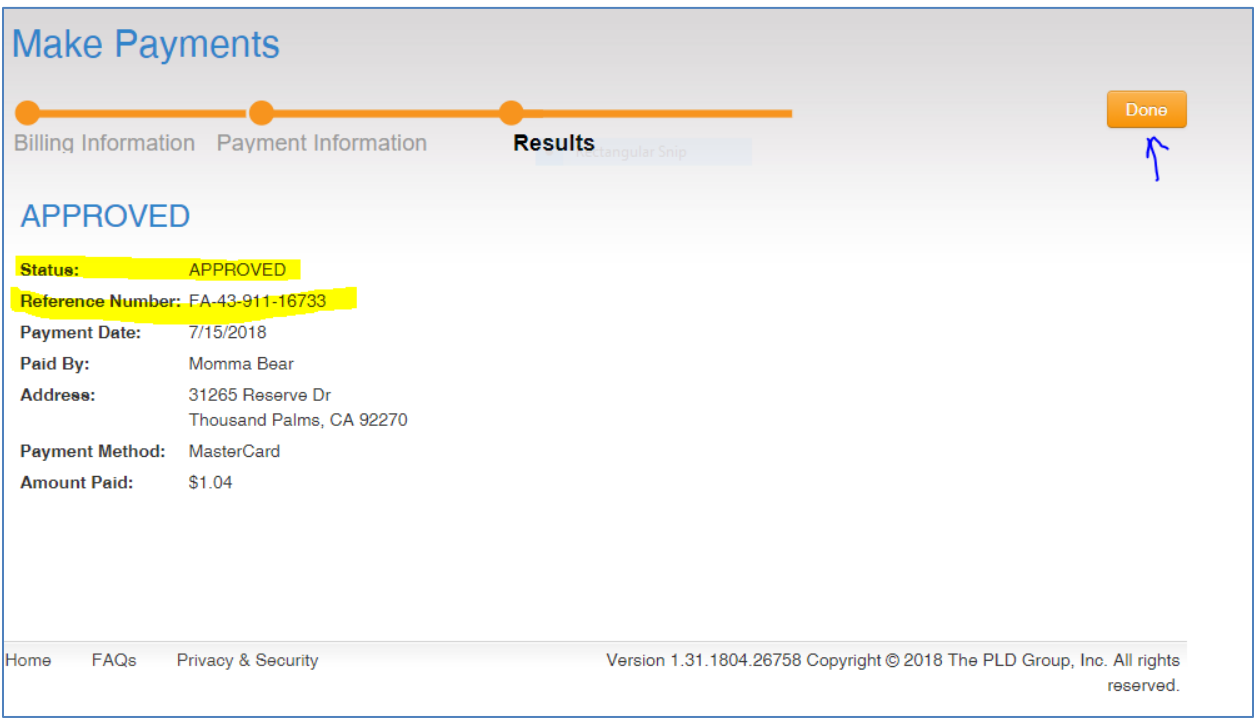

The final page will be your receipt showing the transaction is now marked as 'approved', as well as your reference number… In the upper right hand side, select the 'done' button to exit out of the 'Guest Payment' screen. Within 30 seconds, an email will be sent to the email entered on the first page confirming your payment was received and approved.

Have questions or need additional assistance? Please call either Jim or Patti at (877) 210-9377